## **How to Add a Currency Exchange Rate Type**

- 1. On the user's menu panel go to **Common Info** folder then click **Currency Exchange Rate Types**
- 2. Input details(**Rate Type** and **Description**) on the blank row in **Currency Exchange Rate Type**

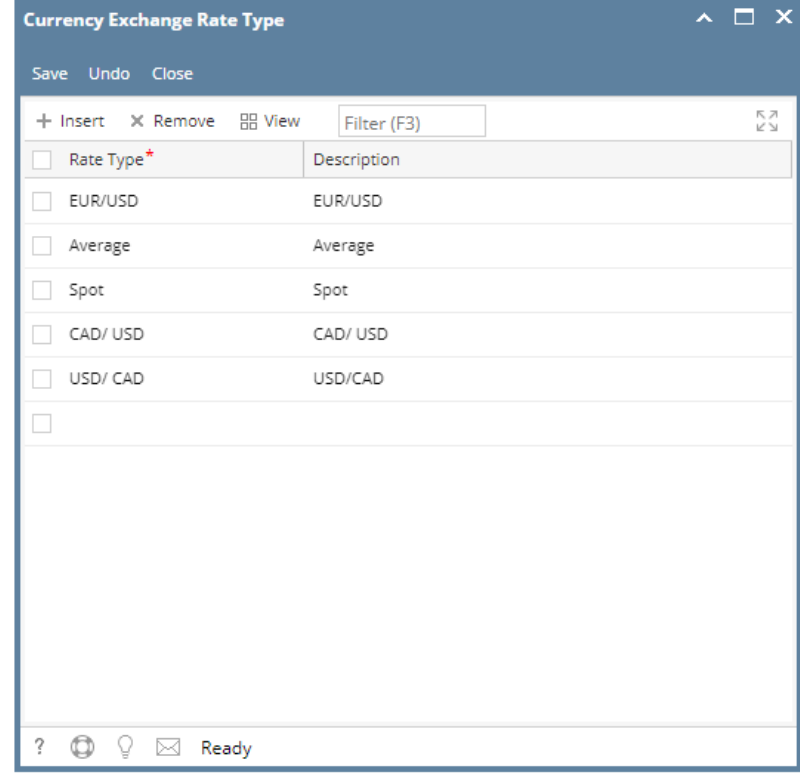

- 3. Click **Save** toolbar button
- 1. On the user's menu panel go to **Common Info** folder then click **Currency Exchange Rate Types**

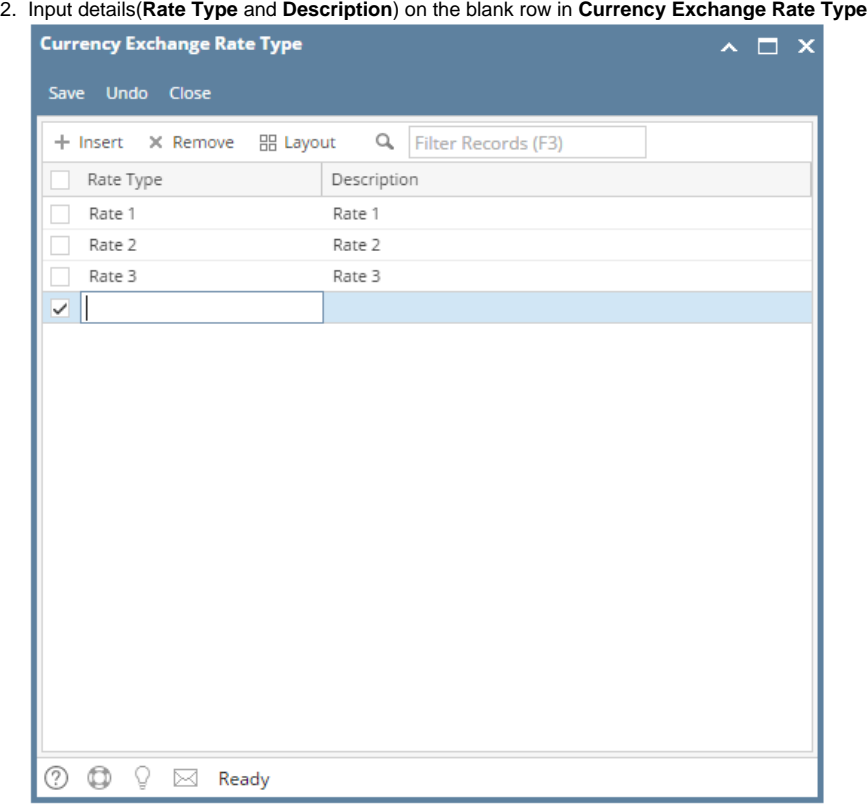

- 3. Click **Save** toolbar button
- 1. On the user's menu panel go to **Common Info** folder then click **Currency Exchange Rate Types**
- 2. Input details(**Rate Type** and **Description**) on the blank row in **Currency Exchange Rate Type**

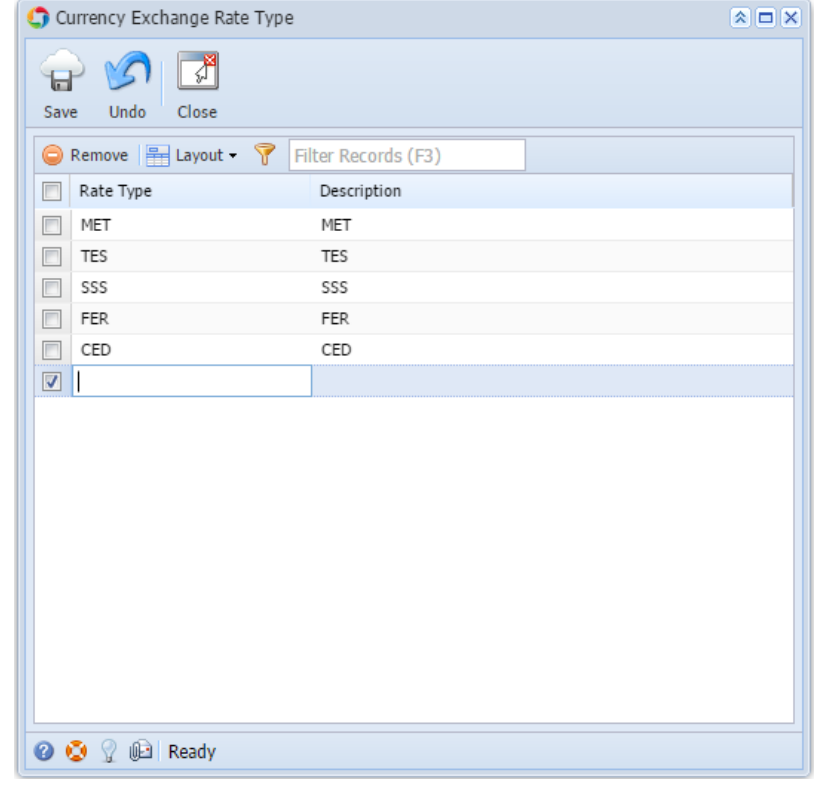

- 3. Click **Save** toolbar button
- 1. n the user's menu panel go to **Common Info** folder then click **Currency Exchange Rate Types**
- 2. Input details(**Rate Type** and **Description**) on the blank row in **Currency Exchange Rate Type**

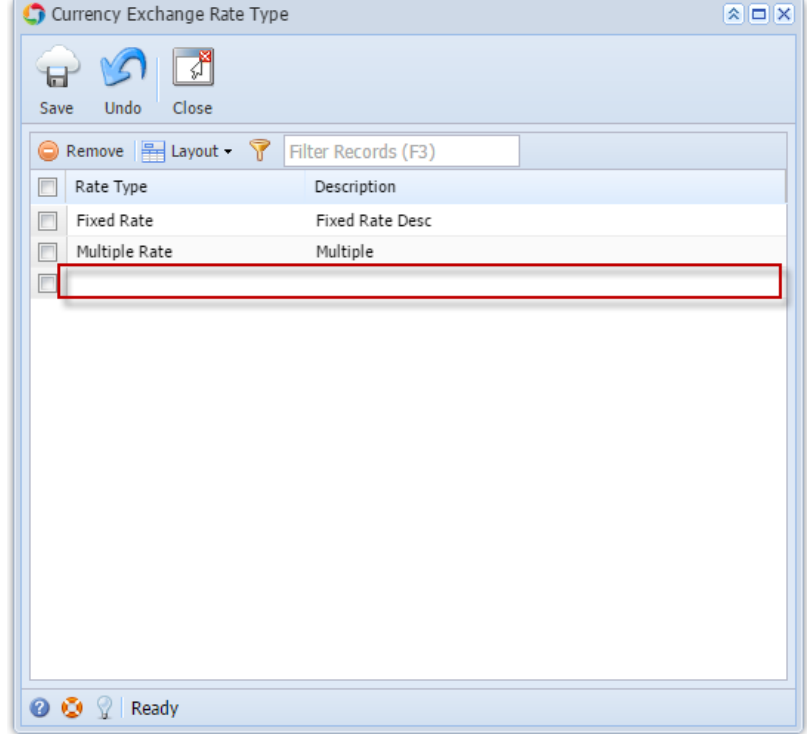

3. Click **Save** toolbar button